## EDIAFICHES TNI **Interwrite**

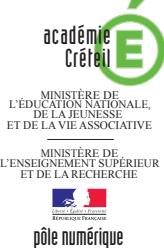

# MON ARBRE GÉNÉALOGIQUE

### **Découverte progressive d'un organigramme**

En classe, on utilise le *Rideau* (voir la *MédiaFICHE Comment faire* « Dévoiler une page à l'aide du Rideau » **: http://mediafiches.ac-creteil.fr/IMG/pdf/rideau\_IW.pdf**). La construction préalable de l'arbre généalogique se fait à l'aide des outils de dessin du tableau numérique.

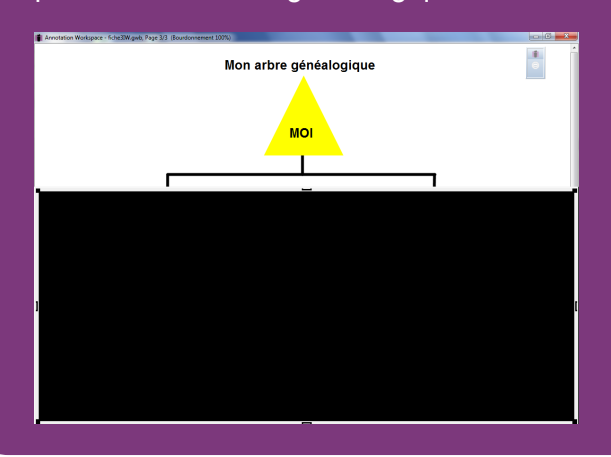

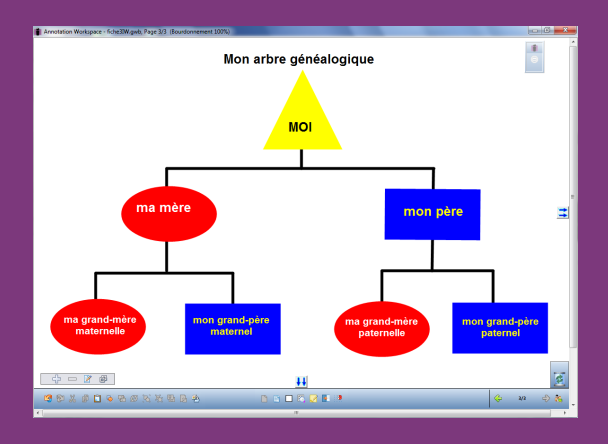

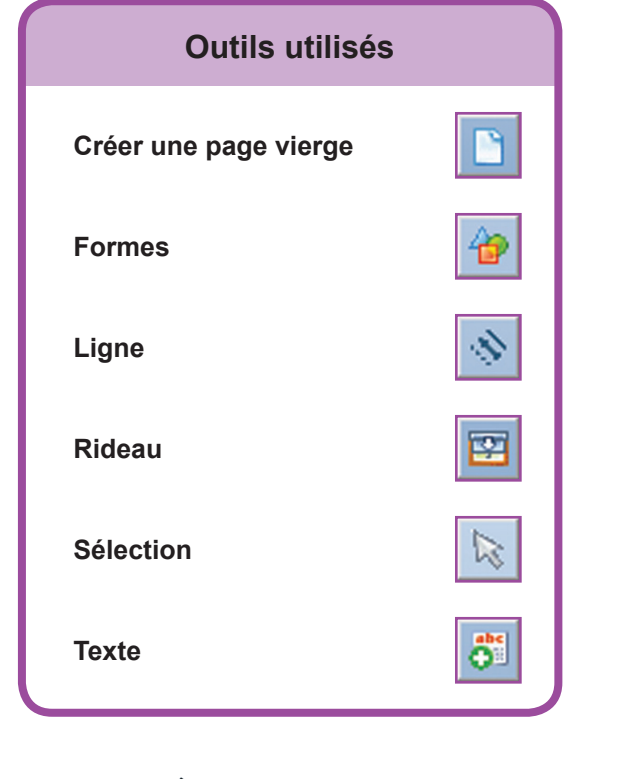

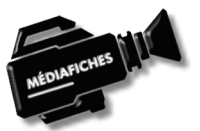

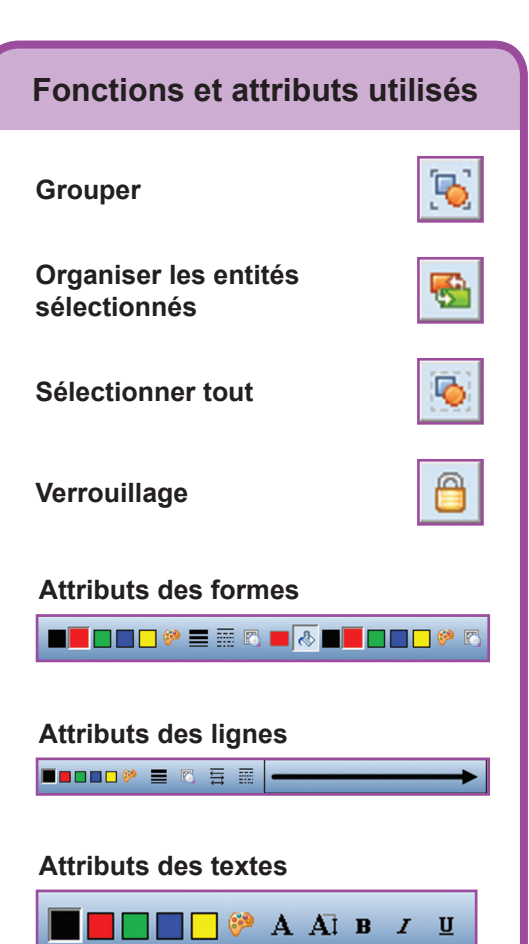

Fiche 3

**RISE EN MAIN** PRISE EN MAIN

**Vidéo sur : http://mediafiches.ac-creteil.fr**

## **LA RÉALISATION PAS À PAS**

#### **Avertissement**

**Le tableau interactif fonctionne avec une résolution d'écran déterminée par le vidéoprojecteur associé. Pensez à choisir la même résolution d'écran sur l'ordinateur utilisé pour préparer votre fichier d'annotation.**

Pour utiliser le *Rideau*, reportez vous au *Comment faire* « Dévoiler une page à l'aide du *Rideau* » à l'adresse **http://mediafiches.ac-creteil.fr/IMG/pdf/ rideau\_IW.pdf**

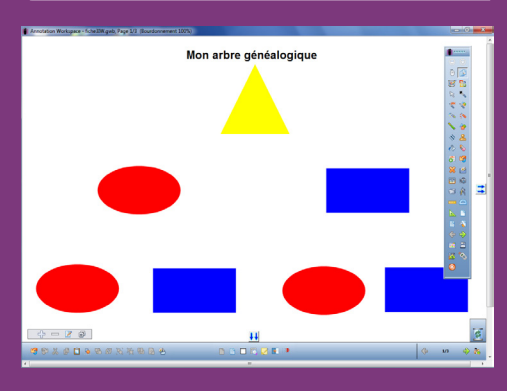

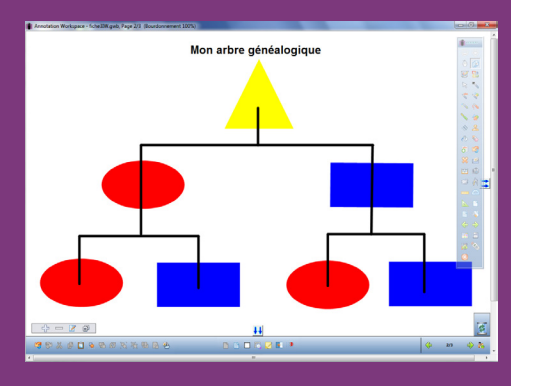

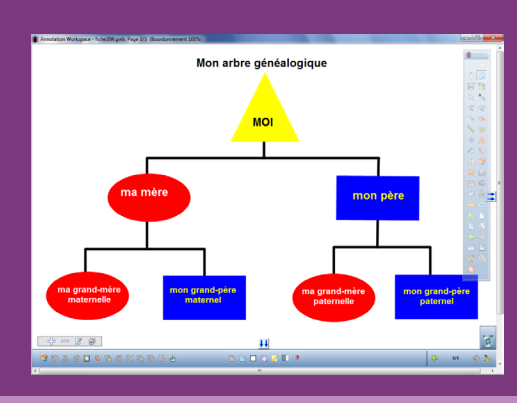

Directeur de publication : William Marois recteur de l'académie de Créteil Directeur de collection : F. Villemonteix Responsables éditoriaux : P. Nadam & M. Narcy Pôle numérique – académie de Créteil http://mediafiches.ac-creteil.fr

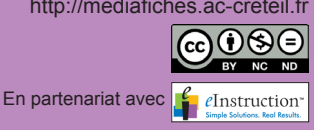

- Lancez le logiciel *Interwrite Workspace*
- Dans la palette d'outils *Workspace*, cliquez sur *Créer une page vierge*.

Si votre fichier d'annotation est en plein écran (il manque la barre de titre en haut de l'écran), vous devez modifier les *Préférences du logiciel* pour passer en mode *Fenêtre* (voir l'*Annexe 2* « Les principaux paramètres »).

#### **PREMIÈRE ÉTAPE : LES FORMES**

- Dans la palette d'outils *Workspace*, cliquez sur l'outil *Texte*
- Tapez le titre de la page : **Mon arbre généalogique**
- La zone de texte étant toujours active, sélectionnez tout le texte et modifiez ses attributs : police Arial, taille 20, Gras
- Dans la palette d'outils *Workspace*, cliquez sur *Sélection* et positionnez le titre dans la page
- Dans la palette d'outils *Workspace*, cliquez sur l'outil *Formes*
- Dans la barre des fonctions et attributs, choisissez un *Triangle* avec un jaune comme couleur de remplissage et de bordure
- Tracez le triangle
- Dans la barre des fonctions et attributs, choisissez une *Ellipse* avec un rouge comme couleur de remplissage et de bordure
- Tracez la première ellipse
- Dans la palette d'outils *Workspace*, cliquez sur *Sélection*
- Utilisez le copier/coller (CTRL + C et CTRL + V) pour créer les deux autres ellipses et positionnez-les dans la page
- Dans la palette d'outils *Workspace*, cliquez sur l'outil *Formes*
- Dans la barre des fonctions et attributs, choisissez un *Rectangle* avec un bleu comme couleur de remplissage et de bordure
- Tracez le premier rectangle
- Dans la palette d'outils *Workspace*, cliquez sur *Sélection*
- Utilisez le copier/coller pour créer les deux autres rectangles et positionnez-les dans la page.

#### **DEUXIÈME ÉTAPE : LES LIGNES**

- Dans la palette d'outils *Workspace*, cliquez sur l'outil *Ligne*
- Dans la barre des fonctions et attributs, choisissez une simple ligne, la couleur noire et l'épaisseur 2 (deuxième proposition en partant du haut)
- Tracez les différentes lignes du schéma sans avoir peur de déborder sur les rectangles et les ellipses
- Dans la palette d'outils *Workspace*, cliquez sur l'outil *Sélection*
- Sélectionnez successivement chacune des lignes
- Dans la barre des fonctions et attributs, cliquez sur *Organiser les entités sélectionnées*, puis choisissez l'option *Déplacer à l'arrière*.

#### **TROISIÈME ÉTAPE : LES TEXTES**

- Dans la palette d'outils *Workspace*, cliquez sur l'outil *Texte*
- Tapez le texte contenu dans le triangle (**MOI**) en Arial, noir, taille 20 et Gras
- Procédez de la même façon pour compléter les autres éléments de l'arbre, avec les attributs suivants : la couleur blanche pour les femmes, la couleur jaune pour les hommes, la taille 16 et le paragraphe centré pour les grands-parents.

Pour éviter que les éléments du schéma bougent pendant sa présentation :

- Dans la palette d'outils *Workspace*, cliquez sur *Sélection*
- Dans la barre des fonctions et attributs, choisissez la fonction *Sélectionner tout*, puis la fonction *Grouper*
- Cliquez sur une forme pour sélectionner tout le schéma
- Dans la barre des fonctions et attributs, sélectionnez la fonction *Verrouillage*
- Sauvegardez votre fichier d'annotation, en activant la commande *Menu Workspace*, puis en choisissant *Fichier – Enregistrer sous*.